## How to guide

Viewpoint is a market information and reporting solution provided by IRESS Market Technology (IRESS) to allow Euroz Hartleys clients to view their portfolio's online. All pricing and indices are delayed 20 minutes.

## Step 1.

Go to www.eurozhartleys.com Click on Portfolio Login

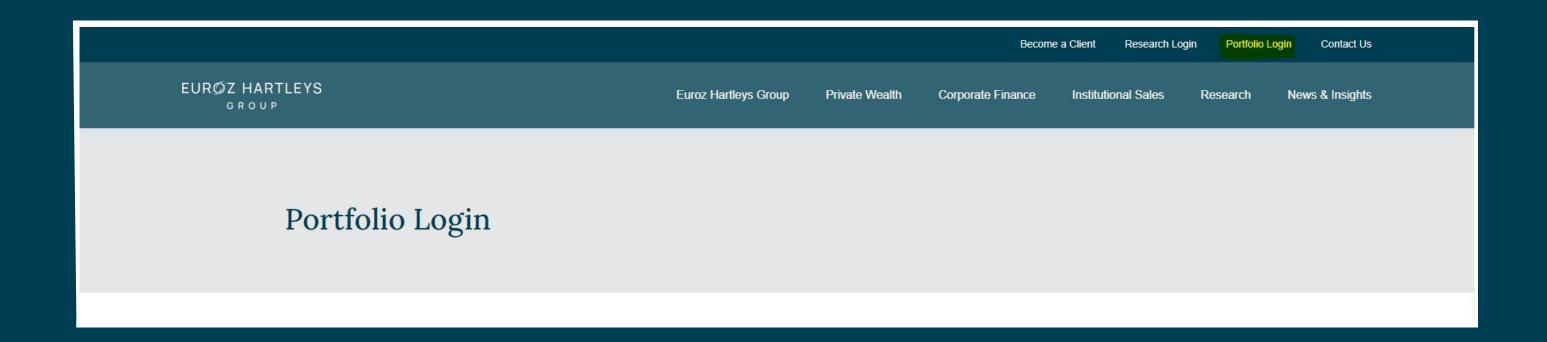

## Step 2.

Enter your username and password in the IRESS Viewpoint section

|                                                 |                      |                               | Become a Client Research I | Login Portfolio Login Contact | Us  |
|-------------------------------------------------|----------------------|-------------------------------|----------------------------|-------------------------------|-----|
| EURØZ HARTLEYS<br>GROUP                         | Euroz Hartleys Group | Private Wealth Corporate Fina | ance Institutional Sales   | Research News & Insigh        | nts |
| Portfolio Login                                 |                      |                               |                            |                               |     |
| Log in to your Euroz Hartleys Portfolio Account |                      | Griffin Portfolio Access      |                            |                               |     |
| Username                                        |                      | Log in >                      |                            |                               |     |
| Password  Log in                                | Forgot Password?     |                               |                            |                               |     |
| Download IRESS Viewpoint How to Guide           | <b>+</b>             |                               |                            |                               |     |

Viewpoint will open with these 4 tabs available.

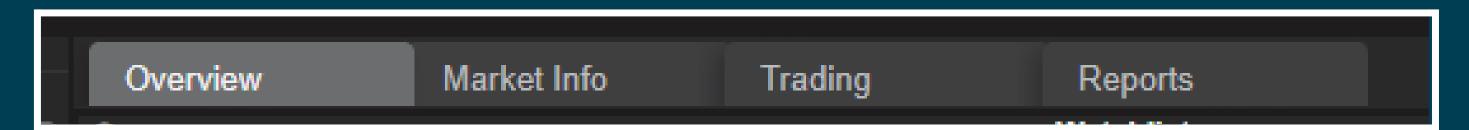

### Overview

The Overview page contains a watchlist of the Australian market International exchanges.

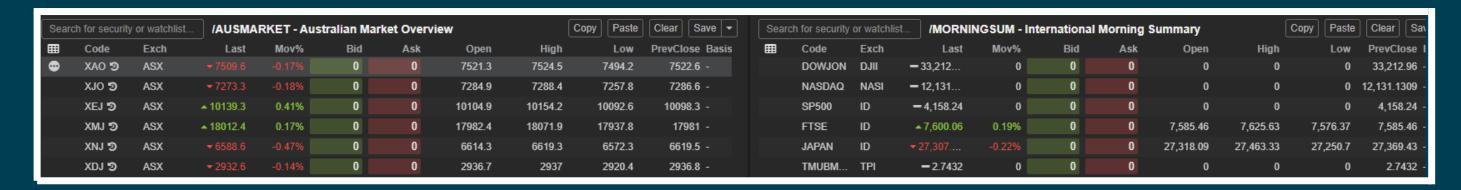

In the top left hand corner there is a column chooser icon. This is available in all the widgets within each tab.

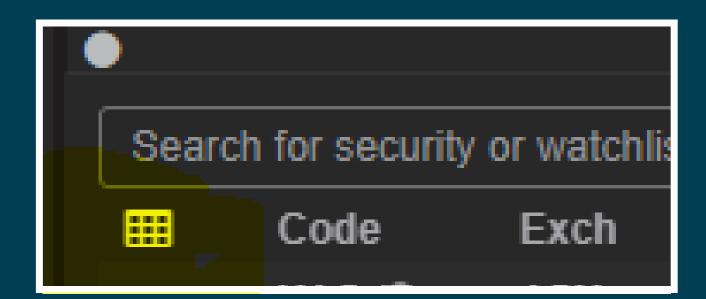

When clicked a new window is launched where you are able to add, remove and rearrange the columns within the widget.

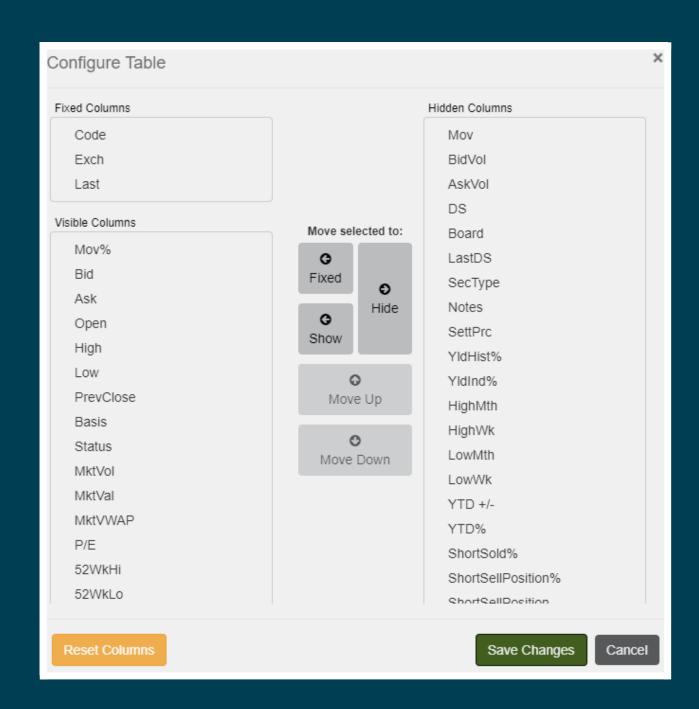

The watchlist can be changed by typing in the search box. Once selected you can save this screen.

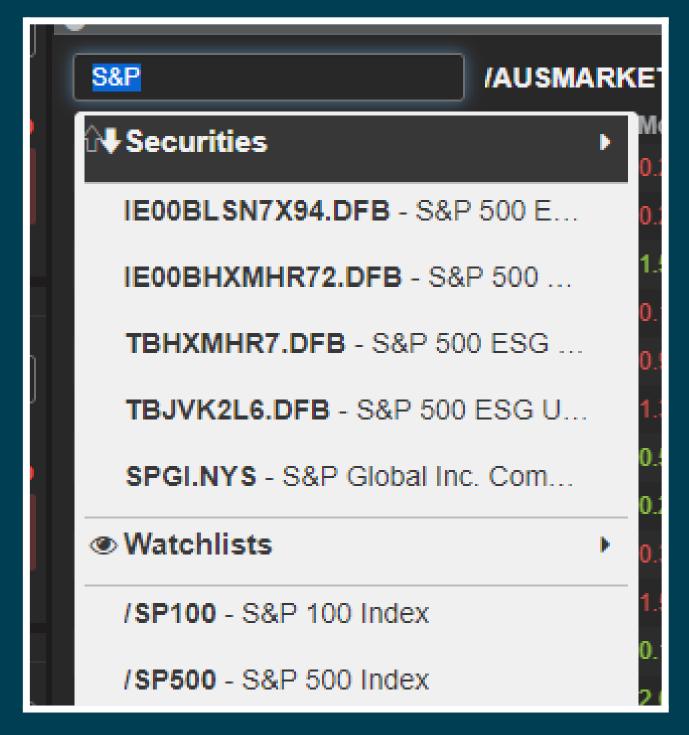

### Market Info

The Market Info view has the following market data features:

- Watchlist to view a list of quotes
- Market Activity to view a summary of the top stocks in a specified market category for the current day
- Market Depth to view bids (buy orders) and asks (sell orders) in the market for a given security
- Security Information to view financial data for individual securities.
- Chart to create charts
- News to access to live company reports and general world news
- Previous Dividends to access a history of dividends and associated information

# Trading

The Trading view has the following features:

- Order Pad to help you monitor the status of your current and historical orders
- Contract Notes to view the list of contract notes for a portfolio
- Margin Ledger to view the financial transactions linked to your portfolio
- Portfolio to view your portfolio

Within the Portfolio widget there are 3 different view options that you can select using the menu:

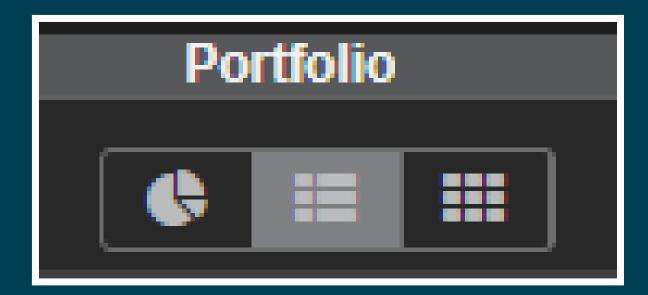

**Summary View** – provides a summary of the stocks held in the portfolio with a pie chart of the breakdown. Hover the mouse over the pie chart slices to get further information

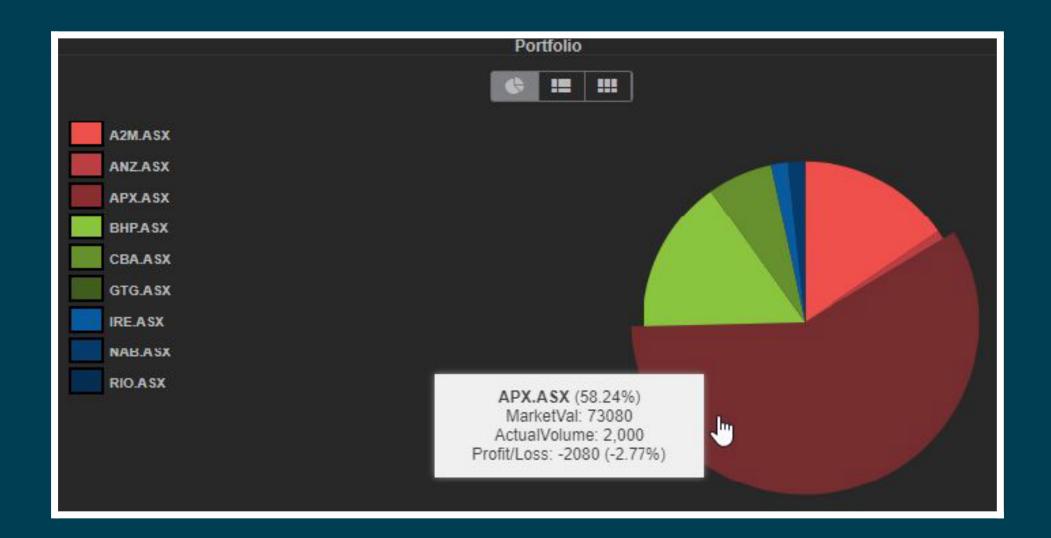

**Detail View** - provides a summary of the stocks held in the portfolio with detailed information regarding the stock and positions

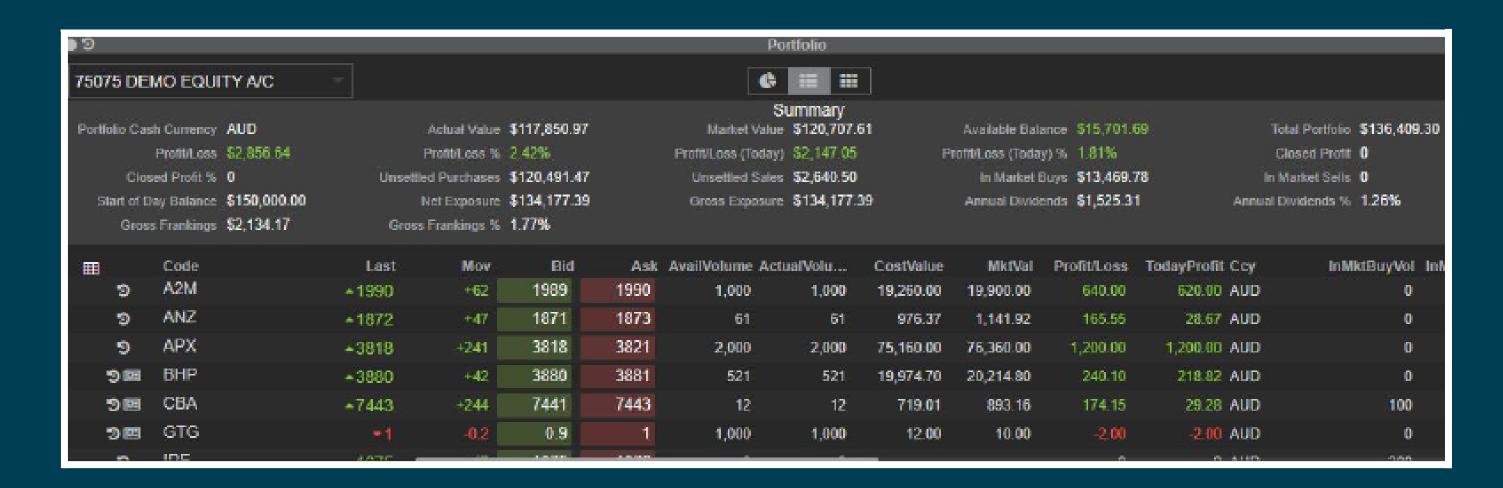

Tile View - provides a summary of the stocks with a tile of each position held in the portfolio

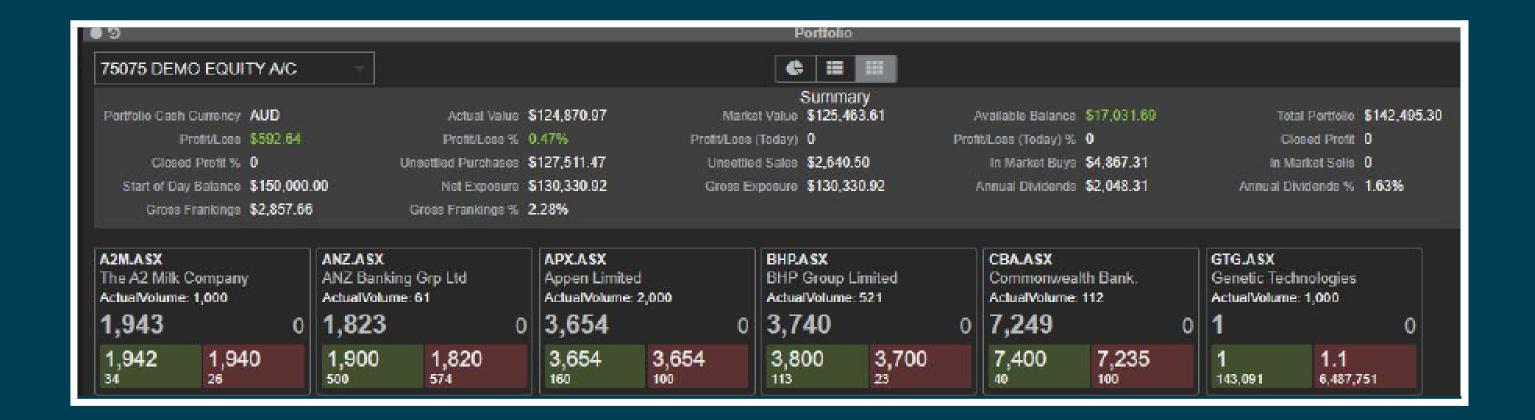

## Reports

The Reports view has the following reports available:

- Portfolio Valuation
- Capital Transactions

To run the reports choose the account you want to look at, select the report, select the timeframe and then click on generate.

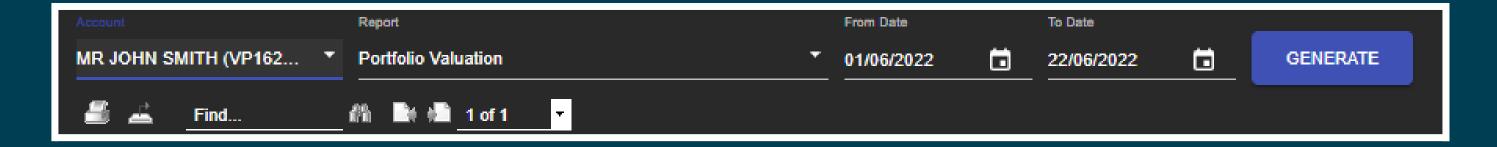

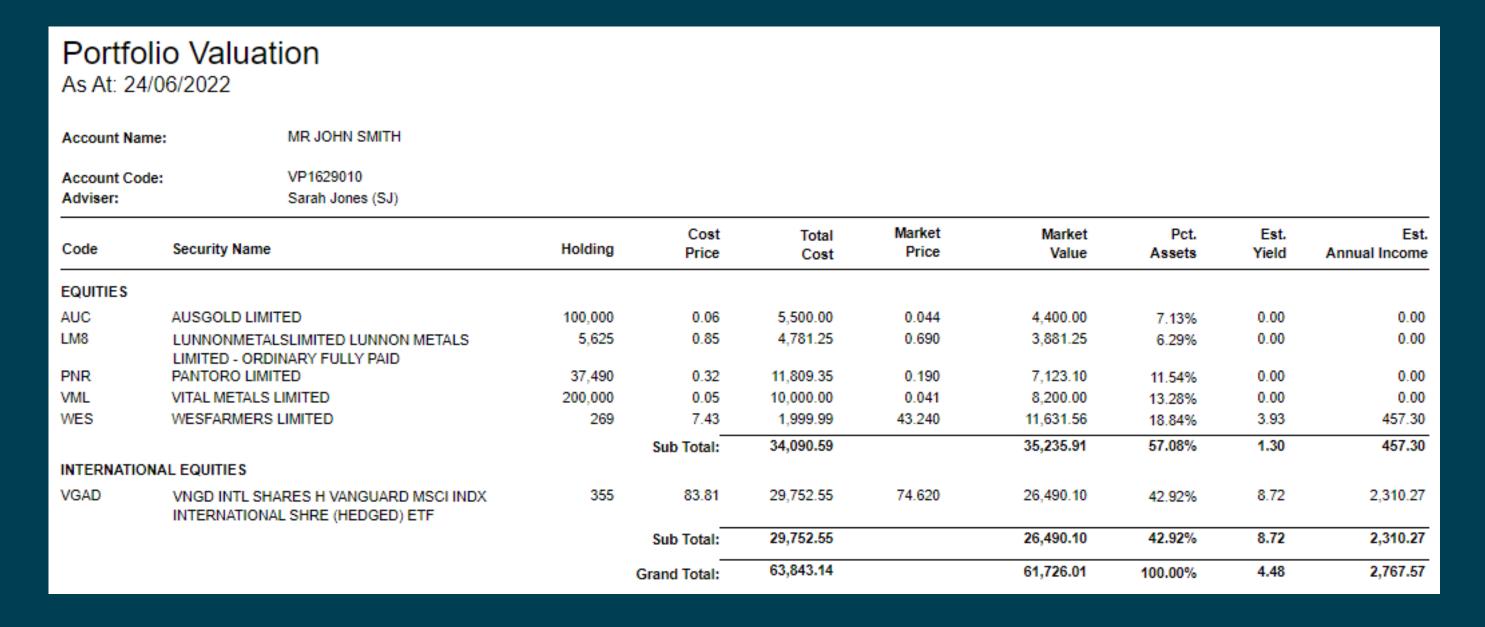

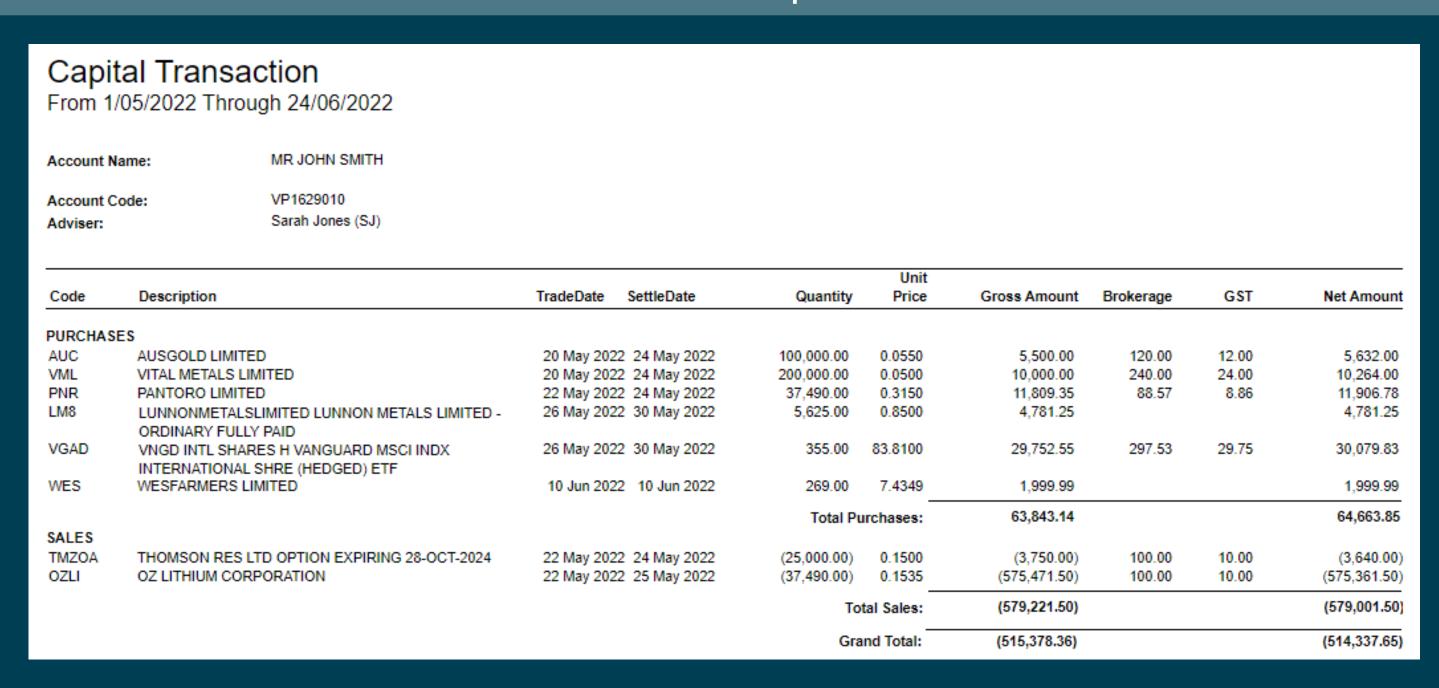

Once the report is generated you can print or export the report or use the 'Find' box to locate text within the report.

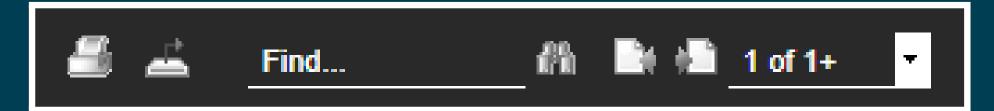

For existing Viewpoint users as of July 2022, Reports can be generated back to 1 June 2021.

For newly created EHL accounts data will be available from inception.

And for EHL accounts created prior to July 2022, data will be accurate from the time the Viewpoint login is created.

For any older reports or for ledger transaction statements, please contact your adviser or their Dealers Assistant.

Once you have finished with IRESS Viewpoint, please make sure you logout by clicking the power icon in the top right of the screen.

If you have any issues with logging in please also contact your adviser or their Dealers Assistant and they will investigate or arrange a password reset if required.

### EURØZ HARTLEYS

EUROZ HARTLEYS LIMITED +61 8 9268 2888 QV1 Level 37, 250 St Georges Terrace Perth WA 6000